# ·VICTVS·

## Multi-Mode Monitoring on VICTVS V3

### **Overview**

Multi-mode monitoring (MMM) allows your VICTVS session manager to connect to you via your V3 mobile app and your webcam and browser. It also allows your session manager to view your screen during an examination.

#### **How to set up MMM**

Once you have joined your session via your V3 mobile app and connected to your session manager, you can set up MMM by following these steps:

- Go to [www.victvsv3.com](http://www.victvsv3.com/) on the same device that you will be taking your examination from. If you already have your examination platform open, you may need to exit it first.
- Log in to the V3 webpage using the same username and password you used to log in to the V3 mobile app.
- Locate and select your session on the homepage.
- Select **Test Audio/Video** to ensure your webcam and microphone work correctly.
- Select **Start session** and connect to your session manager via the V3 web page.
- Locate and select the Share Screen button at the bottom of the screen.

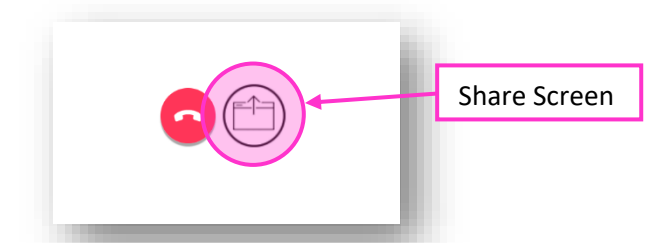

• A pop up will appear. Select Entire Screen and then click on the screen within the pop up before selecting **Share**.

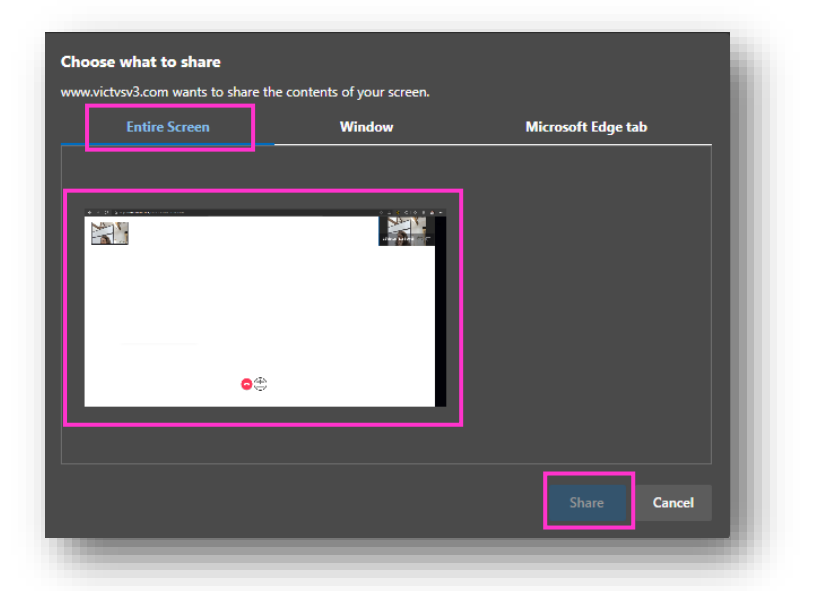

Note: Some examination platforms may lock down your device. In this case, you will not be able to revisit the V3 webpage until the end of the examination.

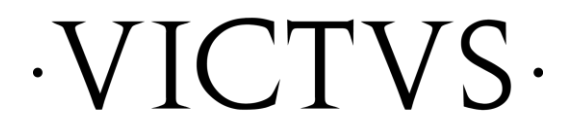

#### **Ending a MMM session**

Once you have completed your examination and have exited the examination platform, you can return to the V3 webpage and click the Share Screen button again to stop sharing your screen.

You can then exit the V3 webpage by clicking the red button at the bottom and leave your session on the V3 mobile app by clicking **Stop Session**.

#### **Support**

Live chat support is available 24/7 from VICTVS at [support.victvsv3.com](https://support.victvsv3.com/)